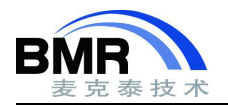

# **1.** 介绍

IAR 支持 SWO Trace 调试这一强大的调试功能。SWO Trace 利用 SWD 接口中的 SWO 串行线输出调试过程中 的跟踪信息,可以在调试过程中输出 PC 指针采样、中断记录和数据记录等信息,帮助我们更好的分析程序运行的 情况。

使用 SWO Trace 的硬件要求:

- (1). 使用的仿真器支持 SWO 串行通信。
- (2). 芯片支持 SWD 调试接口,且芯片 SWO 引脚有和硬件调试接口连接。

使用 SWO Trace 的软件设置:

1、 调试器接口应该选择使用 SWD 接口进行连接。

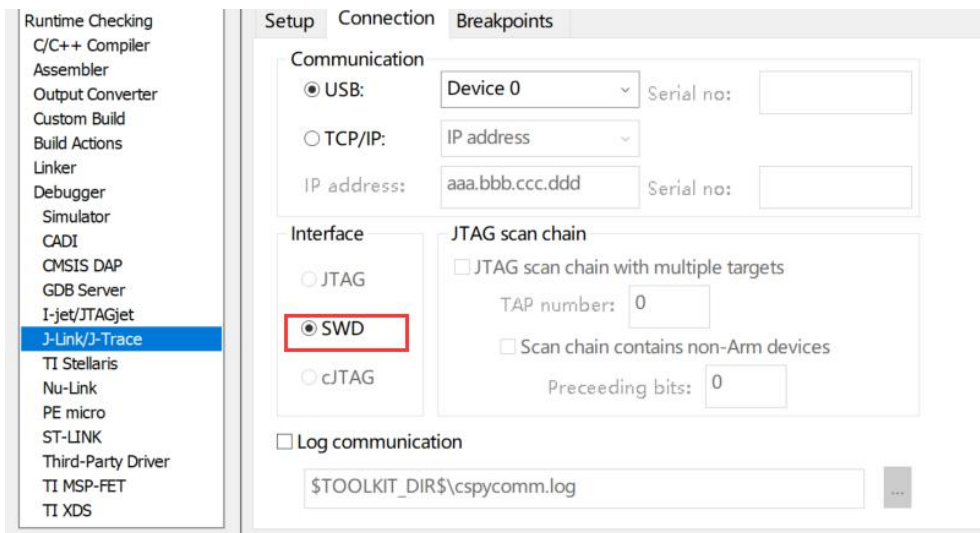

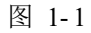

IAR 支持的 SWO Trace 调试的具体功能,主要有如下几个:

a.Data logs 数据记录功能, 记录静态/全局变量的值变化

b.Interrupt logs 记录中断相关信息,如中断进入和退出时间,中断执行时间等

c.ITM logs 通过 ITM 端口实时输出信息

d.PC sampling PC 指针采样, 包括函数覆盖率分析和函数执行时间占比分析等

e.Timeline 通过图形化的方式显示 Data logs、Interrupt logs 和 ITM logs 的信息

下面基于 stm32f401 开发板的例程来具体介绍这些调试功能。

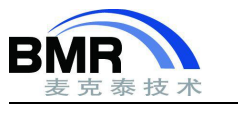

# **1.1 Data logs** 功能

#### **1.1.1** 变量数据变化和图形化显示

(1) 打开 EWARM Training project\SWO\_Trace-data\_logs\ SWO\_Trace-data\_logs.eww。

要使用 Data logs 功能, 首先要将全局/静态变量, 或者内存区域添加为一个 Data log 断点。这里我们添加全 局变量 TestPoint 为 Data log 断点, 添加断点后, 还需要在 breakpoint 断点窗口进行使能。

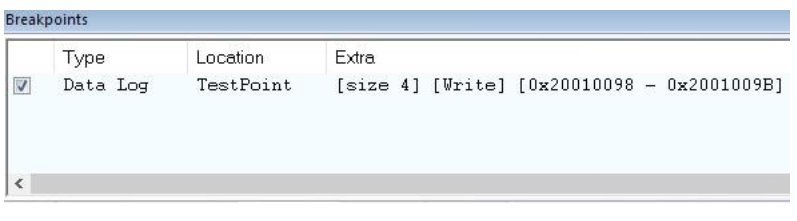

图 1-2

(2)选中上图中的断点,按右键, 弹出断点编辑窗口,对 Testpoint 进行编辑,将访问类型设置为"Write",当 TestPoint 变量的值被执行写操作的时候就会触发记录。

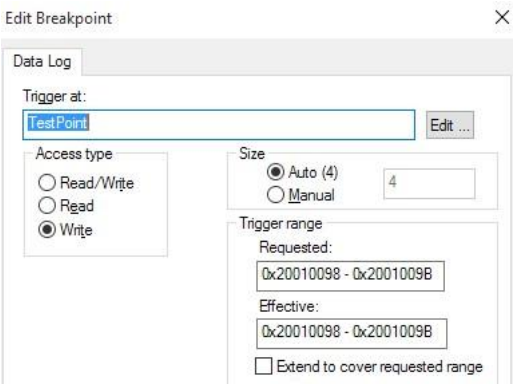

图 1-3

(3). 从对应的仿真器菜单下打开 Data log 窗口, 此例中我们使用的是 ST-Link, 单击右键"Enable"启用数据跟 踪, 然后运行程序, 在窗口中会看到显示的变量 TestPoint 的跟踪记录。

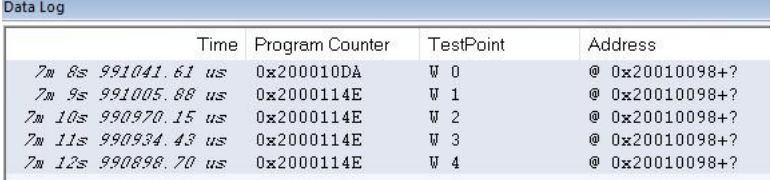

图 1-4

(4).从 ST-Link 菜单栏下打开 Timeline 窗口, 在 Data log 栏右键选择"Enable"使能图形化显示。选中下图中 的区域,按右键,选择 Style->Levels 设置图形化显示的方式。

> 邮箱:info@bmrtech.com 网址:[www.bmrtech.com](../JIAO/AppData/Roaming/Foxmail7/Temp-6616-20180615085723/www.bmrtech.com) 2 / 7

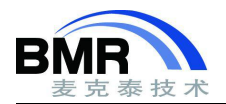

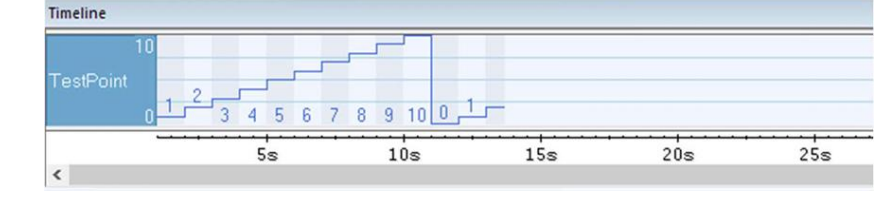

图 1-5

# **1.1.2** 计算函数执行时间

(1). 打开 EWARM Training project\SWO\_Trace-data\_logs\_TimeStamp\ SWO\_Tracedata\_logs\_TimeStamp.ew  $W_{\circ}$ 

例程定义了一个 TimeStamp 静态变量,分别在数组排序函数前后对其赋值两次,并且将 TimeStamp 设置为 Data log 断点,写触发。运行程序记录跟踪结果,将用于测量 NumberSorting()函数的执行时间。

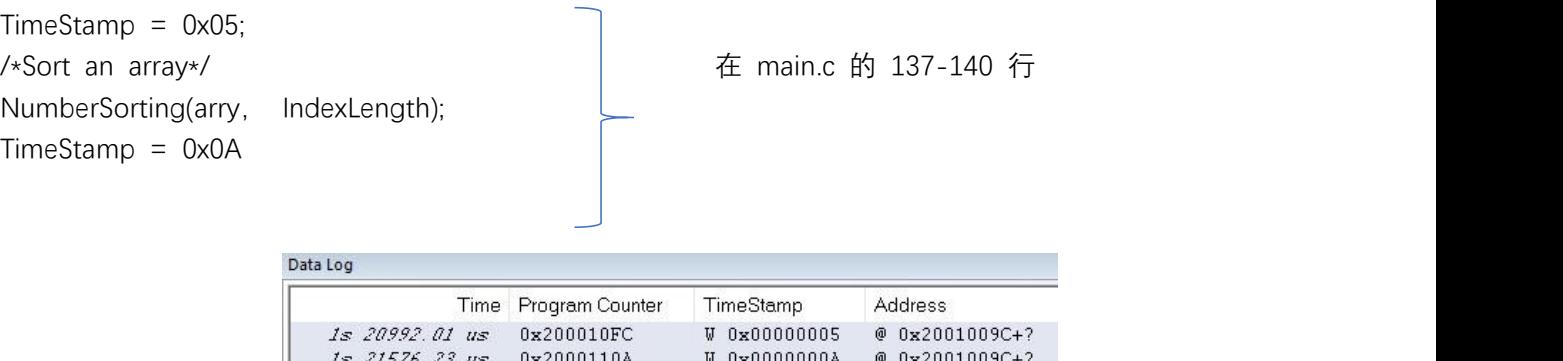

0x200010FC

图 1-6

**W 0x00000005** 

W 0x0000000A

 $@0x2001009C+?$ 

@ 0x2001009C+?

如上图所示,数据跟踪记录了 TimeStamp 这个变量值的变化情况,该变量两次赋值语句中间调用了排序函数, 我们根据该变量值的变化即可计算出函数的执行时间。

根据跟踪的结果计算,TimeStamp 从 0x05 变化到 0x0A 所用的时间:

2s 20956.29 us

2s 21540.50 us 0x2000110A

 $t = 21576.23 - 20992.01 = 584.22$ us

由此可以知道排序函数 NumberSorting()执行所用的时间为 584.22us。

## **1.2 Interrupt logs**

(1)打开 EWARM Training project\SWO\_Trace-interrupt\_logs\ SWO\_Trace-interrupt\_logs.eww。

从 ST-Link 菜单下打开 Interrupt log 窗口, 然后单击右键选择"Enable"使能, 运行程序, 系统发生的中断都 会被记录。我们可以看到中断进入和退出的时间,以及中断服务函数执行的时间。

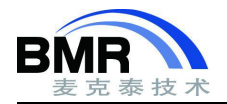

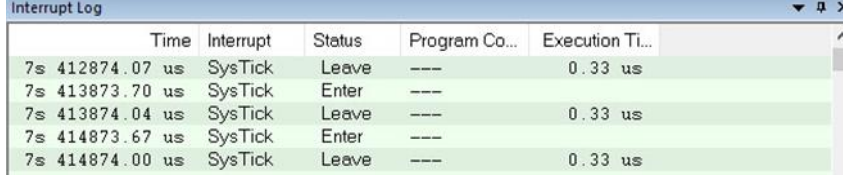

#### 图 1-7

(2).从 ST-Link 菜单下打开 Interrupt log summary 窗口, 窗口从左往右依次记录了中断发生的次数 Count, 第一次中断发生的时间 First Time, 中断服务函数总消耗的时间和及所占程序行时间的百分比等。

| Interrupt | Count | First Time  | Total (Time) | $Total (\%)$ | Fastest          | Slowest   | Min Interval | Max Interval |
|-----------|-------|-------------|--------------|--------------|------------------|-----------|--------------|--------------|
| SysTick   | 3508  | 22025.85 us | 1378.14 us   |              | $0.04$ $0.39$ us | $0.39$ us | 999.95 us    | $999.96$ us  |

图 1-8

(3). 打开 Timeline 可视化调试,使能中断跟踪显示,在时间轴上可以显示中断的发生情况,如下图中所示中 断的执行时间为 0.33us, 然后按键盘的"+"-"可以放大和缩小时间轴的分辨率。

此处我们只有一个 SysTick 中断,当存在多个中断时,我们可以通过该时间轴方便的分析中断执行的情况以及 对中断嵌套进行分析。

|  | 9.4999870s 9.499987 CPU Cycle counter (84 MHz)<br>t1: 9s 499987.39 us (797998941 cycles)<br>t2: 9s 499987.73 us (797998969 cycles)<br>T (t2 - t1): 0.33 us (28 cycles) |
|--|----------------------------------------------------------------------------------------------------|

图 1-9

### **1.3 ITM** 调试信息输出

打开 EWARM Training project\SWO\_Trace-ITM\_event\_logs\ SWO\_Trace-ITM\_event\_logs.eww。

#### **1.3.1** 使用 **Terminal IO** 打印调试信息

(1). IAR 提供的 Terminal IO 功能可以将函数内 printf 语句打印的信息在 Terminal IO 窗口中显示出来,printf 信 息的输出有两种方式,半主机模式和 SWO 模式,半主机模式时信息的输出速率较慢,当我们使用 SWO 模式进行 信息输出时,速度很快,适用于有大量信息需要输出的时候。在 General Options ->Library Configuration 选项中勾 选使用 SWO 模式, Terminal IO 窗口可在进入调试后通过 View 菜单打开。

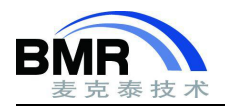

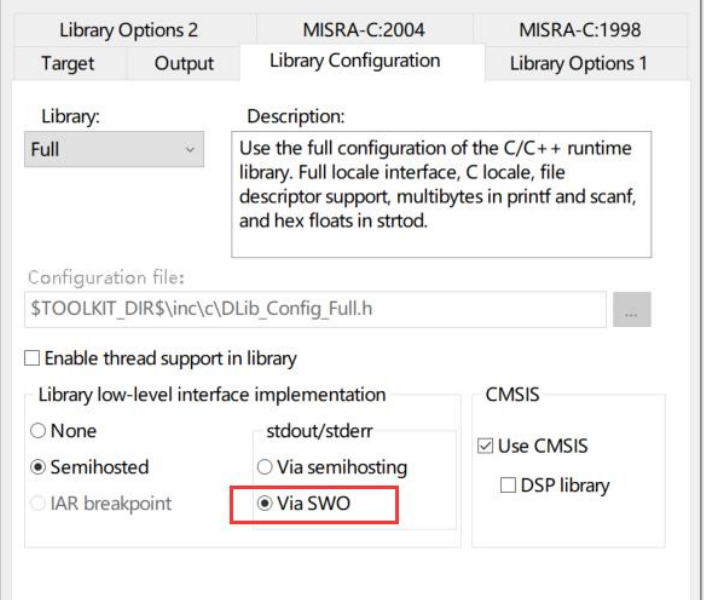

图 1-10

(2). SWO 模式输出 printf 信息使用的是 ITM 的 32 通道中的通道 0,我们需要在 SWO Configuration 选项中使能 该通道。

#### **1.3.2 ITM** 输出信息和图形化显示

(1). C-SPY 调试器中的 Event log 和 Timeline 功能可以使用 ITM Port #1~#4 共四个通道,其他的通道可 以将信息保存成 log 文件使用。实验代码 main 函数中有下列所示的两行代码,第一行是使用 ITM Port1 和 Por t2 输出 32 位的 TestPoint 的值。

\_\_ITM\_EVENT32(1, TestPoint); \_\_ITM\_EVENT32(2, TestPoint); 在 main.c 的 129-130行

首先在 SWO Configuration 里面启用 ITM Port#0 ~ Port#3,再从 ST-Link 菜单打开 Event log 窗口,并单 击右键, 选择使能 Event log 功能。运行程序, 在窗口内记录了 ITM1 和 ITM2 的事件, 我们可以从 Event log 窗口中看到 ITM 端口输出的信息。

| Event Log           |               |      |                  |      |      |  |
|---------------------|---------------|------|------------------|------|------|--|
| Time                | Program Cou   | ITM1 | ITM <sub>2</sub> | ITM3 | ITM4 |  |
| 999144.01 us        | $\frac{1}{2}$ |      |                  |      |      |  |
| 999728.23 us        |               |      |                  |      |      |  |
| 1s 999108.29 us     |               |      |                  |      |      |  |
| $1s$ 999692.50 $us$ |               |      | 8                |      |      |  |
| 2s 999072.56 us     |               | 3    |                  |      |      |  |
|                     |               |      |                  |      |      |  |

图 1- 11

(2). 打开 Timeline, 并使能 ITM 选项, 在 ITM 显示栏上单击右键, 从弹出的二级菜单里选择"Style"> Levels, 让图形以水平的方式显示。然后运行程序,下图中以水平的方式显示了 ITM 端口输出的信息。

邮箱:info@bmrtech.com 网址:[www.bmrtech.com](../JIAO/AppData/Roaming/Foxmail7/Temp-6616-20180615085723/www.bmrtech.com)

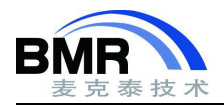

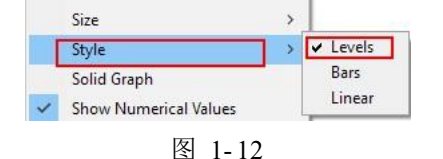

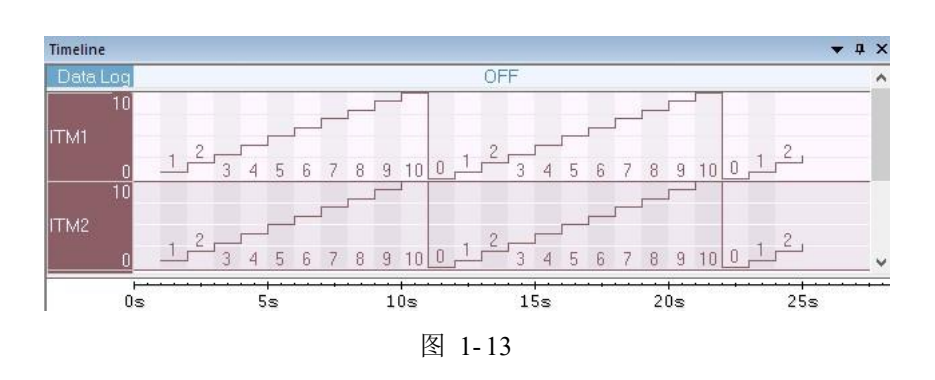

## **1.3.3 ITM** 计算函数执行时间

(1).可以在一段代码的前后分别通过 ITM 输出一个值,通过两次 ITM 事件之间的时间差值就可以计算出这之间 代码的运行时间。例程在 GenerateRandomNumbe()前后通过 ITM3 输出两个数据:

\_\_ITM\_EVENT32(3, 0x05);

/\*Generate random Numbers\*/ <br>
→ 在 main.c 的 132-135 行

GenerateRandomNumber(arry, IndexLength);

\_\_ITM\_EVENT32(3, 0x0A);

通过 Event log 的记录, ITM3 输出 0x05 至 0x0A 输出的时间间隔

 $t = 20853.33 - 20278.73 = 574.6$ us

所以 GenerateRandomNumber()函数的执行时间为 574.6us。

### **1.4 PC sampling**

(1). 打开 EWARM Training project\SWO\_Trace-PC\_sampling\ SWO\_Trace-PC\_sampling.eww。

进入调试模式后, 从 ST-Link->SWO Configuration 设置 PC 的采样率和系统时钟频率,同时关掉不使用的 窗口和 ITM 端口, 只留下 port 0, 这些设置将减少跟踪产生的事件数据量, 因为 stm32f401 开发板板载的 ST-LI NK 传输速率有限, 过多的事件来不及传输, 会引起溢出。

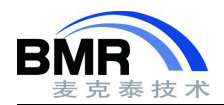

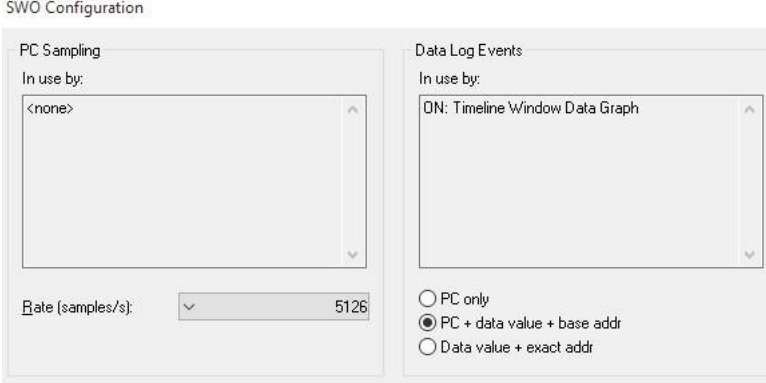

图 1- 14

(2). 从 ST-Link 打开 Function Profiler 窗口, 然后右键选择 Enable 使能, 运行程序。让程序跑一会后, 再手 动暂停运行,当程序停止运行后,Function Profiler 窗口会显示程序运行这段时间各函数的分析结果。该分析结果 是基于对 PC 指针采样得出的, 受限于采样频率, 部分执行次数较少的函数可能未被采样到, 在分析结果中显示的 数据为 0,但这并不是代表该函数未被执行,而是未被采样到。

该分析结果体现了各函数执行时间占比的情况,我们可以依据该分析结果对执行时间较长的程序进行针对性的 优化,提高整个系统的运行效率。

| <b>Function Profiler</b>        |                     |            |                           |              |  |
|---------------------------------|---------------------|------------|---------------------------|--------------|--|
| BF<br>$ 0 $ $\overline{B}$      | $ \leftrightarrow $ |            |                           |              |  |
| Function.                       | PC Samp             | PC Samples | Address                   | ́            |  |
| $\overline{\mathbf{v}}$<br>main | 384780              | 68.07      | 0x200010c0-0x20001161     |              |  |
| BSP LED On<br>V                 | 124949              | 22.10      | $0x200013ca - 0x200013e7$ |              |  |
| HAL GPIO WritePin               | 55534               | 9.82       | 0x20001074-0x20001087     | $\checkmark$ |  |

图 1- 15